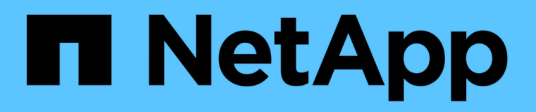

## 資料來源**OnCommand Workflow Automation**

OnCommand Workflow Automation 5.0

NetApp April 19, 2024

This PDF was generated from https://docs.netapp.com/zh-tw/workflow-automation-50/rhel-install/taskconfigure-a-database-user-by-running-ocsetup-on-windows.html on April 19, 2024. Always check docs.netapp.com for the latest.

# 目錄

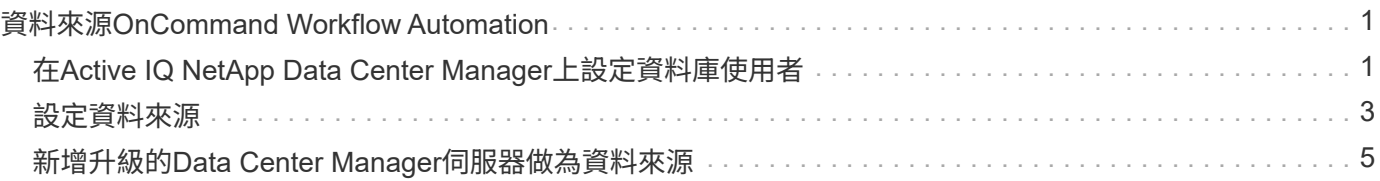

# <span id="page-2-0"></span>資料來源**OnCommand Workflow Automation**

WFA (WFA) 可針對從資料來源取得的資料運作。OnCommand Workflow Automation各 種版本Active IQ 的《支援資料中心管理程式》和VMware vCenter Server均以預先定義 的WFA資料來源類型提供。在設定資料來源進行資料擷取之前、您必須先瞭解預先定義的 資料來源類型。

資料來源是唯讀的資料結構、可作為特定資料來源類型之資料來源物件的連線。例如、資料來源可以是Active IQ 連接至Active IQ 某個資料來源類型為《支援資料中心管理程式》的「支援資料來源」資料庫。您可以在定義所 需的資料來源類型之後、將自訂資料來源新增至WFA。

如需預先定義資料來源類型的詳細資訊、請參閱互通性對照表。

相關資訊

["NetApp](http://mysupport.netapp.com/matrix) [互通性對照表工具](http://mysupport.netapp.com/matrix)["](http://mysupport.netapp.com/matrix)

## <span id="page-2-1"></span>在**Active IQ NetApp Data Center Manager**上設定資料庫使用者

您必須在Active IQ 6.0之前的版本中建立資料庫使用者、才能將Active IQ 唯讀存取功能設 定為OnCommand Workflow Automation 僅供參考。

### 在**Windows**上執行**ocsetup**來設定資料庫使用者

您可以在Active IQ 支援「僅讀取Active IQ 」功能的支援伺服器上執行「ocsetup」檔案、 將「僅讀取」功能設定為OnCommand Workflow Automation 「僅供參考」。

步驟

1. 請從Active IQ 下列位置下載「WFA\_ocsetup.exe」檔案到《支援資料中心管理程式》伺服器的目錄

: 「https://WFA\_Server\_IP/download/wfa\_ocsetup.exe`」。

\_WFA\_Server\_IP\_是WFA伺服器的IP位址(IPV4或IPv6位址)。

如果您已為WFA指定非預設連接埠、則必須輸入連接埠號碼、如下所示 : 「https://wfa\_server\_ip:port/download/wfa\_ocsetup.exe`」。

port 是您在安裝期間用於WFA伺服器的TCP連接埠號碼。

如果要指定IPv6位址、則必須以方括弧括住。

- 2. 按兩下\_WFA\_ocsetup.exe\_檔案。
- 3. 閱讀安裝精靈中的資訊、然後按「下一步」。
- 4. 瀏覽或輸入JRE位置、然後按一下\*「下一步\*」。

5. 輸入使用者名稱和密碼以覆寫預設認證。

系統會建立一個新的資料庫使用者帳戶、並可存取Active IQ 「更新資料中心管理程式」資料庫。

如果您未建立使用者帳戶、則會使用預設認證資料。為了安全起見、您必須建立使用者帳 戶。

- 6. 單擊\* Next\*(下一步)並查看結果。
- 7. 按一下「下一步」、然後按一下「完成」以完成精靈。

#### 在**Linux**上執行**ocsetup**來設定資料庫使用者

您可以在Active IQ 支援「僅讀取Active IQ 」功能的支援伺服器上執行「ocsetup」檔案、 將「僅讀取」功能設定為OnCommand Workflow Automation 「僅供參考」。

步驟

1. 使用終端機中的下列命令、將「WFA\_ocsetup.sh」檔案下載到Active IQ 您在支援中心伺服器上的主目錄 : 「wGet」 https://WFA\_Server\_IP/download/wfa\_ocsetup.sh`[]

\_WFA\_Server\_IP\_是WFA伺服器的IP位址(IPV4或IPv6位址)。

如果您已為WFA指定非預設連接埠、則必須輸入連接埠號碼、如下所示:「wGet」 https://wfa\_server\_ip:port/download/wfa\_ocsetup.sh`[]

\_port\_是您在安裝期間用於WFA伺服器的TCP連接埠號碼。

如果要指定IPv6位址、則必須以方括弧括住。

2. 在終端機中使用下列命令、將「WFA\_ocsetup.sh(WFA\_ocsetup.sh)檔變更為執行檔:

「chmod+x wfa\_ocsetup.sh」

3. 在終端機中輸入下列命令來執行指令碼:

如需更多資訊、請參閱:wfa\_ocsetup.sh jre\_path'

\_jre\_path\_是通往jre的路徑。

◦ 範例 \*

/`opt/NTAPdfm/Java'

終端機中會顯示下列輸出、表示設定成功:

Verifying archive integrity... All good. Uncompressing WFA OnCommand Setup..... \*\*\* Welcome to OnCommand Setup Utility for Linux \*\*\* <Help information> \*\*\* Please override the default credentials below \*\*\* Override DB Username [wfa] :

4. 輸入使用者名稱和密碼以覆寫預設認證。

系統會建立一個新的資料庫使用者帳戶、並可存取Active IQ 「更新資料中心管理程式」資料庫。

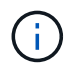

如果您未建立使用者帳戶、則會使用預設認證資料。為了安全起見、您必須建立使用者帳 戶。

終端機中會顯示下列輸出、表示設定成功:

```
***** Start of response from the database *****
>>> Connecting to database
<<< Connected
*** Dropped existing 'wfa' user
=== Created user 'username'
>>> Granting access
<<< Granted access
***** End of response from the database *****
***** End of Setup *****
```
## <span id="page-4-0"></span>設定資料來源

您必須與OnCommand Workflow Automation 資料來源(WFA)建立連線、才能從資料來 源取得資料。

您需要的產品

- 對於6.0之前的版本、您必須在Data Center Manager伺服器上執行最新版本的ocsetup工具、才能啟用及設 定資料庫的遠端唯讀存取。Active IQ
- 若為Active IQ 《Data Center Manager 6.0及更新版本》、您必須在Data Center Manager伺服器上建立資料 庫使用者帳戶。

如OnCommand 需詳細資訊、請參閱\_《》統一化管理程式線上說明。

• Data Center Manager伺服器上傳入連線的TCP連接埠必須開啟。

如需詳細資訊、請參閱防火牆上的文件。

以下是預設的TCP連接埠號碼:

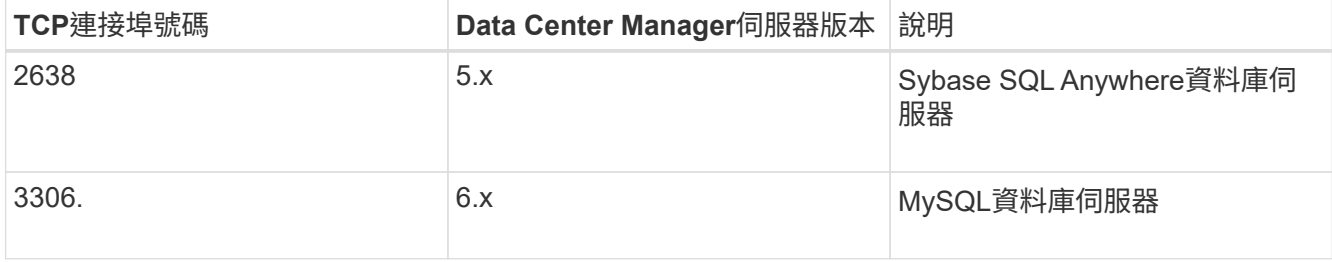

• 若為Performance Advisor、您必須建立Active IQ 一個角色最低為GlobalRead的RefusData Center Manager 使用者帳戶。

如OnCommand 需詳細資訊、請參閱\_《》統一化管理程式線上說明。

• 必須開啟VMware vCenter Server上傳入連線的TCP連接埠。

預設的TCP連接埠號碼為443。如需詳細資訊、請參閱防火牆上的文件。

關於這項工作

您可以使用此程序將多個Data Center Manager伺服器資料來源新增至WFA。不過、如果您想要將Data Center Manager 6.3及更新版本的伺服器與WFA配對、並使用Data Center Manager伺服器中的保護功能、則不得使用 此程序。

如需將WFA與Data Center Manager伺服器6.x配對的詳細資訊、請參閱「*EWSUnified OnCommand Manager*線 上說明」。

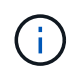

在使用WFA設定資料來源時、您必須注意Active IQ 到WFA 4.0版中不支援使用的是版本不支援的 資料來源類型、而且未來版本將不支援這些資料來源類型。

步驟

- 1. 使用網頁瀏覽器存取WFA。
- 2. 按一下「設定」、然後在「設定」下按一下「資料來源」。
- 3. 選擇適當的行動:

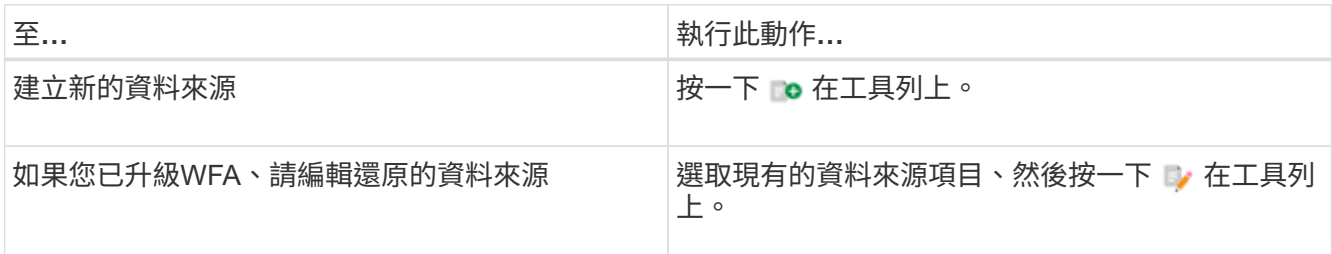

如果您已將Data Center Manager伺服器資料來源新增至WFA、然後升級Data Center Manager伺服器版 本、WFA將無法辨識升級版的Data Center Manager伺服器。您必須刪除舊版的Data Center Manager伺服 器、然後將升級版的Data Center Manager伺服器新增至WFA。

4. 在「新資料來源」對話方塊中、選取所需的資料來源類型、然後輸入資料來源名稱和主機名稱。

根據選取的資料來源類型、連接埠、使用者名稱、密碼和逾時欄位可能會自動填入預設資料(如果有)。您 可以視需要編輯這些項目。

5. 選擇適當的行動:

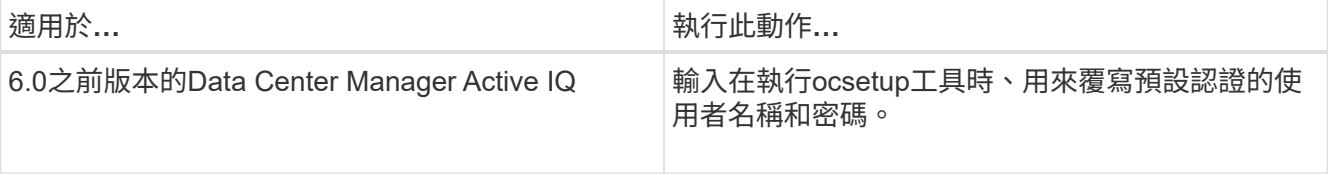

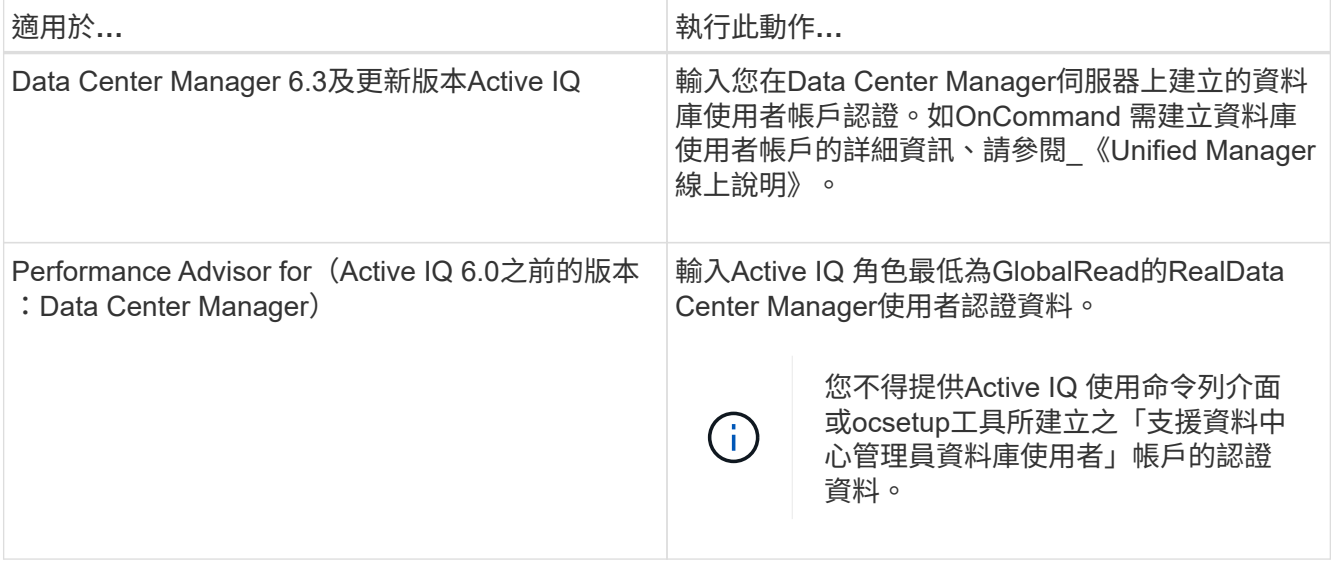

- 6. 按一下「 \* 儲存 \* 」。
- 7. \*選用:\*在「資料來源」表格中、選取資料來源、然後按一下 在工具列上。
- 8. 驗證資料擷取程序的狀態。

### <span id="page-6-0"></span>新增升級的**Data Center Manager**伺服器做為資料來源

如果將Data Center Manager伺服器(5.x或6.x)新增為WFA的資料來源、然後升級Data Center Manager伺服器、 您必須將升級後的Data Center Manager伺服器新增為資料來 源、因為除非手動新增為資料來源、否則不會在WFA中填入與升級版本相關的資料。

步驟

- 1. 以管理員身分登入WFA Web GUI。
- 2. 按一下「設定」、然後在「設定」下、按一下「資料來源」。
- 3. 按一下 □ 在工具列上。
- 4. 在「新資料來源」對話方塊中、選取所需的資料來源類型、然後輸入資料來源名稱和主機名稱。

根據選取的資料來源類型、連接埠、使用者名稱、密碼和逾時欄位可能會自動填入預設資料(如果有)。您 可以視需要編輯這些項目。

- 5. 按一下「 \* 儲存 \* 」。
- 6. 選取舊版的Data Center Manager伺服器、然後按一下 o 在工具列上。
- 7. 在\*刪除資料來源類型\*確認對話方塊中、按一下\*是\*。
- 8. \*選用:\*在\*資料來源\*表格中、選取資料來源、然後按一下 在工具列上。
- 9. 驗證\* History(歷史記錄)\*表格中的資料擷取狀態。

#### 版權資訊

Copyright © 2024 NetApp, Inc. 版權所有。台灣印製。非經版權所有人事先書面同意,不得將本受版權保護文件 的任何部分以任何形式或任何方法(圖形、電子或機械)重製,包括影印、錄影、錄音或儲存至電子檢索系統 中。

由 NetApp 版權資料衍伸之軟體必須遵守下列授權和免責聲明:

此軟體以 NETAPP「原樣」提供,不含任何明示或暗示的擔保,包括但不限於有關適售性或特定目的適用性之 擔保,特此聲明。於任何情況下,就任何已造成或基於任何理論上責任之直接性、間接性、附隨性、特殊性、懲 罰性或衍生性損害(包括但不限於替代商品或服務之採購;使用、資料或利潤上的損失;或企業營運中斷),無 論是在使用此軟體時以任何方式所產生的契約、嚴格責任或侵權行為(包括疏忽或其他)等方面,NetApp 概不 負責,即使已被告知有前述損害存在之可能性亦然。

NetApp 保留隨時變更本文所述之任何產品的權利,恕不另行通知。NetApp 不承擔因使用本文所述之產品而產 生的責任或義務,除非明確經過 NetApp 書面同意。使用或購買此產品並不會在依據任何專利權、商標權或任何 其他 NetApp 智慧財產權的情況下轉讓授權。

本手冊所述之產品受到一項(含)以上的美國專利、國外專利或申請中專利所保障。

有限權利說明:政府機關的使用、複製或公開揭露須受 DFARS 252.227-7013(2014 年 2 月)和 FAR 52.227-19(2007 年 12 月)中的「技術資料權利 - 非商業項目」條款 (b)(3) 小段所述之限制。

此處所含屬於商業產品和 / 或商業服務(如 FAR 2.101 所定義)的資料均為 NetApp, Inc. 所有。根據本協議提 供的所有 NetApp 技術資料和電腦軟體皆屬於商業性質,並且完全由私人出資開發。 美國政府對於該資料具有 非專屬、非轉讓、非轉授權、全球性、有限且不可撤銷的使用權限,僅限於美國政府為傳輸此資料所訂合約所允 許之範圍,並基於履行該合約之目的方可使用。除非本文另有規定,否則未經 NetApp Inc. 事前書面許可,不得 逕行使用、揭露、重製、修改、履行或展示該資料。美國政府授予國防部之許可權利,僅適用於 DFARS 條款 252.227-7015(b) (2014年2月) 所述權利。

商標資訊

NETAPP、NETAPP 標誌及 <http://www.netapp.com/TM> 所列之標章均為 NetApp, Inc. 的商標。文中所涉及的所 有其他公司或產品名稱,均為其各自所有者的商標,不得侵犯。